ООО «Лаборатория Майнфрэйм»

## **MINEFRAME**

Система автоматизированного планирования, проектирования и сопровождения горных работ

## **ИНСТАЛЛЯЦИЯ**

## **Продукты Mineframe**

*Руководство системного администратора*

Апатиты

## **Mineframe**

*Руководство системного администратора к версии 9.1.*

**© ООО «Лаборатория Майнфрэйм»,** 2023 г.

8 (815) 557-92-25

 $\equiv$  info@mineframe.ru

http://www.mineframe.ru

## **СОДЕРЖАНИЕ**

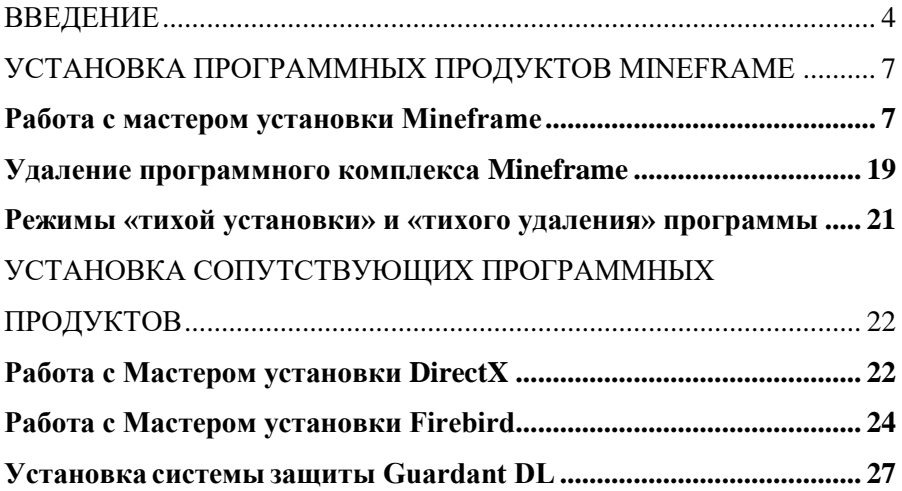

#### **ВВЕДЕНИЕ**

<span id="page-3-0"></span>В настоящем документе содержатся инструкции по установке продуктов Mineframe.

Документ предназначен как для пользователей программных продуктов Mineframe, так и для системных администраторов.

В данном документе используются следующие понятия:

**Программный продукт** (далее по тексту – ПП или система) – программа или комплекс программ, которые можно использовать в предусмотренных целях. Каждый ПП является предметом лицензирования.

**Комплекс продуктов** (далее по тексту – комплекс) **–** общее название наборов программно-аппаратного обеспечения. Комплекс состоит из одного или более ПП, а также вспомогательного программного обеспечения, осуществляющих работоспособность ПП, расположенных на одном дистрибутивном носителе.

**Компонент** – элемент списка окна мастера установки **Выборочнаяустановка**, предоставляющий возможность выбора установки/удаления. Компонент может представлять собой утилиту, дополнительную задачу, документацию, примеры и т.п. Компонент также может являться предметом лицензирования, о чем дополнительно упоминается в подразделе, описывающем

особенности установки конкретного комплекса продуктов в данном документе.

**Мастер установки** – серия диалогов, предоставляемая инсталляционным пакетом для выбора параметров установки ПП. Предоставляет возможности навигации типа вперед-назад для того, чтобы можно было повторно просмотреть и/или изменить уже сделанный выбор.

**ВНИМАНИЕ!** В связи с постоянным развитием систем, в документациимогут иметь место незначительные несоответствия текущей версии систем и дополнительных компонентов комплекса.

В состав информационно-инструментальной платформы Mineframe входят следующие подсистемы:

- Геологический редактор (Geotools);
- Горное оборудование (Minegear);
- Обслуживание БД (Geousers);
- Рабочие места (Geotech-3D).

В свою очередь, Geotech-3D разделен на рабочие места с разным набором функционала:

- Геология;
- Маркшейдерия;
- Комбинированное ОГР;
- Комбинированное ПГР;
- Подземные горные работы;
- Открытые горные работы.

При необходимости получить дополнительные сведения и консультации следует обращаться в компанию ООО «Лаборатория Майнфрэйм».

> **E-mail:** info@mineframe.ru **Сайт компании:** [http://www.mineframe.ru](http://www.mineframe.ru/)

# <span id="page-6-0"></span>**УСТАНОВКА ПРОГРАММНЫХ ПРОДУКТОВ MINEFRAME**

Установка программных продуктов Mineframe включает в себя, кроме собственно режима установки продуктов, режимы сервисного обслуживания установленного продукта. Такое сервисное обслуживание связано с исправлением, изменением и удалением продуктов. Описание всех режимов, а также особенности установки отдельных продуктов (если таковые имеются) приведено в следующих разделах настоящего руководства.

### **Работа с мастером установки Mineframe**

<span id="page-6-1"></span>Процесс установки программных продуктов Mineframe осуществляется с дистрибутива, скачиваемого с сайта [http://www.mineframe.ru](http://www.mineframe.ru/)

После скачивания и распаковки инсталляционного архива *Mineframe\_install.zip* выберите и запустите файл *Mineframe-9 setup\_x64.exe,* после этого произойдет автоматический запуск программы Мастер установки Mineframe.

1. *Начало процесса установки.* В данном окне установки (рис. 1.1) вы получаете информацию о том, какая версия программного обеспечения будет установлена на ваш компьютер. Для продолжения установки нажмите кнопку «Далее». Для выхода из программы установки нажмите «Отмена»

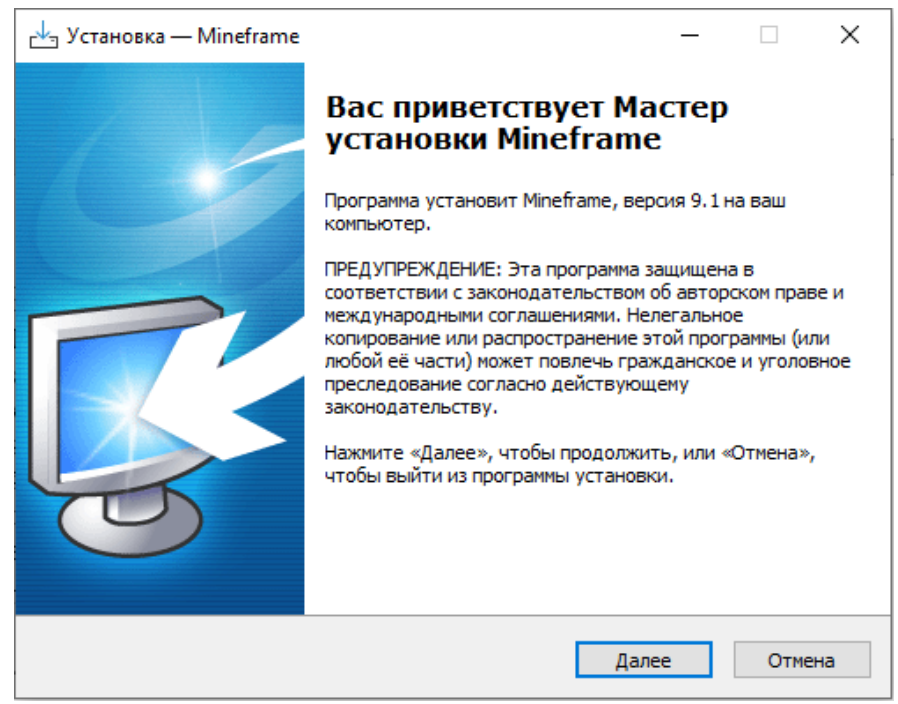

### *Рис 1.1. Мастер установки Mineframe*

2. *Лицензионное соглашение.* В окне установки «Лицензионное соглашение» (рис. 1.2) представлен текст договора на предоставление права на использование программных продуктов ООО «Лаборатория Майнфрейм». Пожалуйста, ознакомьтесь с договором и выберите пункт «Я принимаю условия лицензионного соглашения». Для продолжения установки нажмите кнопку «Далее». В ходе всего процесса установки для возврата на предыдущий шаг установки нажмите кнопку «Назад». Для выхода из программы установки нажмите кнопку «Отмена».

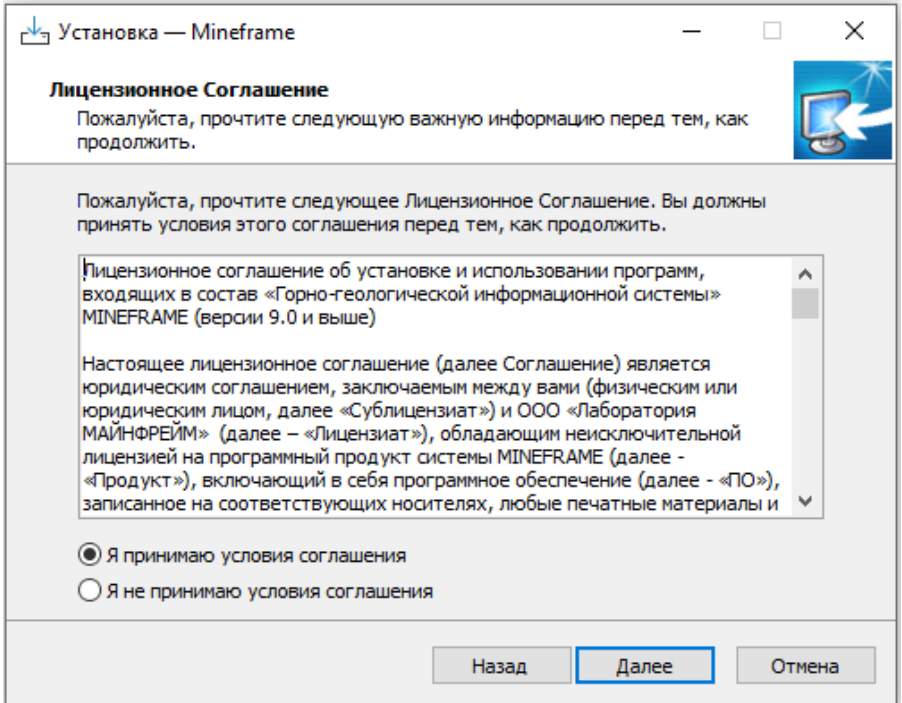

### *Рис. 1.2. Лицензионное соглашение*

3. *Выбор директории, в которую будет произведена установка*. На данном этапе установки необходимо указать директорию, в которую будет установлено ПО. По умолчанию директорией для установки является «C:\Program Files\Mineframe» (рис. 1.3). При желании вы можете указать любой другой путь. В зависимости от версии Windows путь по умолчанию может отличаться. Для продолжения установки нажмите кнопку «Далее».

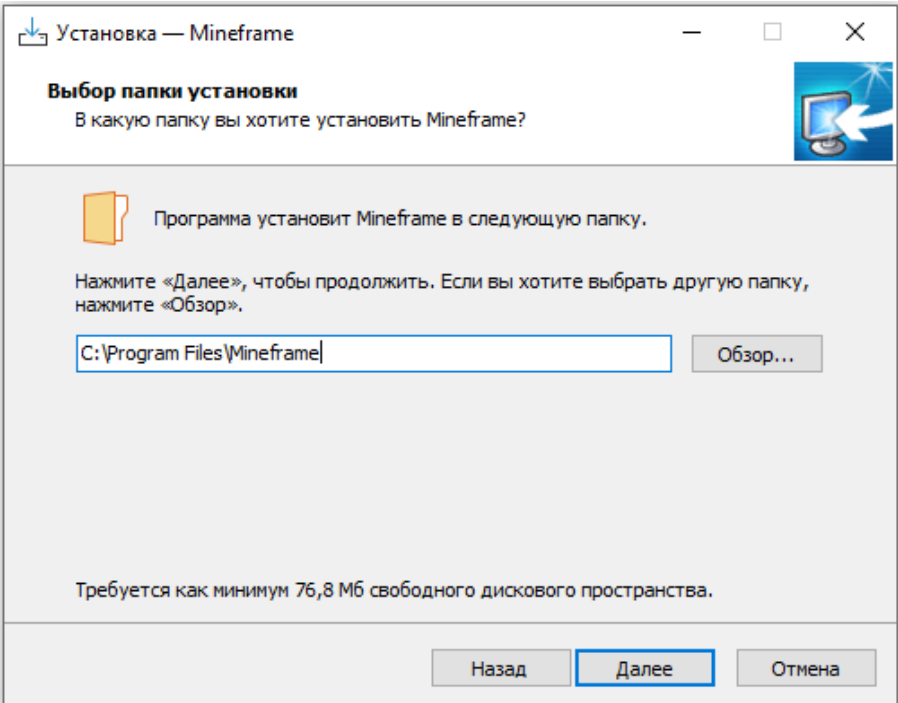

## *Рис. 1.3. Выбор директории установки*

4. *Выбор компонентов.* В окне выбора компонентов

(рис. 1.4) в списке перечислены все компоненты системы.

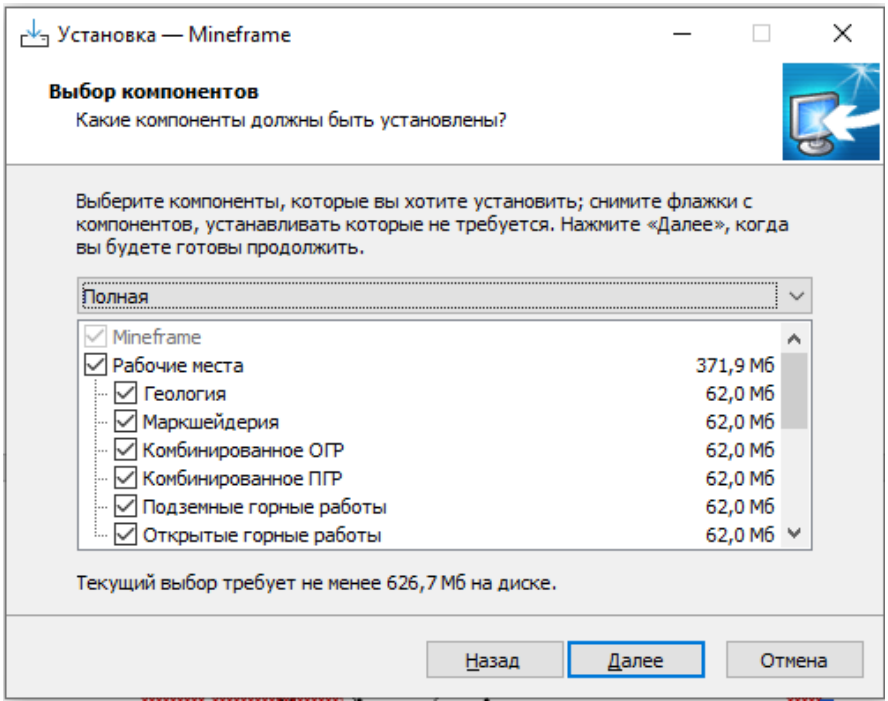

*Рис. 1.4. Выбор компонентов*

Над списком компонентов в выпадающем меню можно выбрать вариант установки: полный или выборочный.

**Полная** — установка системы в максимальном варианте, который включает в себя установку и серверной и клиентской части системы. Такой тип установки может быть выбран, когда необходимо установить всю систему на отдельно взятый компьютер.

**Выборочная** установка, предполагает установку определенного набора компонентов. Для того, чтобы изменить набор компонентов в списке установите галочки напротив нужных. Для того, чтобы компонент не был установлен, уберите галочку напротив соответствующего компонента. Для установки нажмите кнопку «Далее».

**ВНИМАНИЕ!** Установить можно любое рабочее место, входящий в комплекс продуктов, но следует учесть, что работать будут только те из них, для которых у Вас приобретены лицензии, записанные на электронных носителях.

Для установки ПП, СУБД Firebird, DirectX необходимо войти в систему с правами администратора.

Список компонентов содержит рабочие места Geotech-3D: Геология; Маркшейдерия; Комбинированное ОГР; Комбинированное ПГР; Подземные горные работы; Открытые горные работы. Подсистемы Mineframe: Геологический редактор (Geotools); Горное оборудование (Minegear); Обслуживание БД (Geousers).

Ниже приведен перечень компонентов, необходимых при установке конкретных рабочих мест.

При установке Mineframe Геология следует установить: **Геологический редактор**, утилиту **Обслуживание баз данных**, **Базы данных с примерами**.

При установке Mineframe Маркшейдерия следует установить: утилиту **Обслуживание баз данных**, **Базы данных с примерами**.

При установках Mineframe Открытые горные работы, Mineframe Подземные горные работы требуется установить **Геологический редактор**, утилиту **Обслуживание баз данных**, **Редактор системы диспетчеризации**, **Базы данных с примерами**.

При установках Mineframe Комбинированное ОГР, Mineframe Комбинированное ПГР требуется установить **Геологический редактор**, утилиту **Обслуживание баз данных**, **Редактор системы диспетчеризации**, **Базы данных с примерами**.

Если Вы первоначально установили не все ПП, входящие в данный комплекс продуктов, и в дальнейшем возникла необходимость в установке дополнительного ПП, запустите Мастер установки и установите дополнительно требуемые ПП.

Как правило, его запуск включает, обновляющего предыдущие версии данного ПП (если они были ранее установлены на данном компьютере) и применение пакетов обновлений к этим ПП (если они уже выпущены и есть в поставке).

Среди установочных компонентов, помимо рабочих мест

Geotech-3D и подсистем Mineframe, присутствуют дополнительные компоненты: FireBird 2.1.4, библиотеки DirectX и базы данных с примерами.

FireBird 2.1.4 – это сервер баз данных, который обязательно должен быть установлен на компьютере для правильной работы системы. Программы, входящие в систему Mineframe, могут работать как в однопользовательском, так и в многопользовательском режиме.

В первом случае, сервер базы данных и сама база данных физически располагаются на одном компьютере.

Во втором случае СУБД устанавливается на компьютере, который будет выступать в качестве сервера БД. Клиентские рабочие места непосредственного доступа к БД не имеют.

При установке системы управления базами данных Firebird, на этом же компьютере следует установить утилиту **Обслуживание баз данных**.

Библиотеки DirectX – набор компонентов для работы с графической подсистемой компьютера, использующейся для 3D моделирования.

Базы данных с примерами – набор из баз данных (технологической, оборудования и геологических баз), заполненных объектами и данными для обучения пользователей.

В папке C:\Users\Public\Documents\Mineframe по

умолчанию создаются файлы настроек Mineframe и устанавливаются базы данных с примерами.

5. *Выбор папки в меню «Пуск».* Следующим шагом установки является указание программной группы, в которой будут созданы ярлыки для запуска программ. По умолчанию создаваемая группа называется «Mineframe» (рис. 1.5). Вы можете изменить название создаваемой группы. Для продолжения установки нажмите кнопку «Далее».

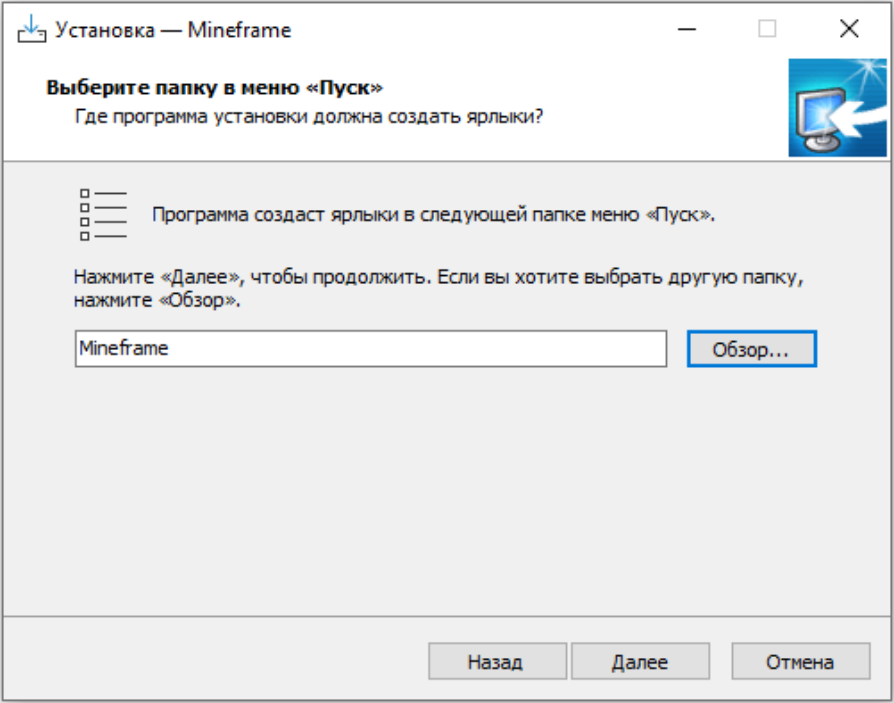

*Рис. 1.5. Выбор папки в меню "Пуск"*

6. *Выбор дополнительных параметров установки.* На

данном этапе установки нужно определить необходимость создания ярлыков программ на рабочем столе, а также перезаписи настроек программы, если они уже имеются на компьютере (рис. 1.6). На этом шаге установки также необходимо определить в каком режиме работ будет осуществляться доступ к базам данных:

**Локальный** – устанавливается для компьютеров, использующих базы данных, которые размещены на них же;

**Сетевой** – устанавливается в случае, когда базы данных размещены на удалённом сервере;

**Учебный** – устанавливается для компьютеров, соединённых в сеть в учебных целях. В этом режиме пользователи имеют доступ только к тем проектам, которые были созданы ими самими.

Для продолжения установки нажмите кнопку «Далее».

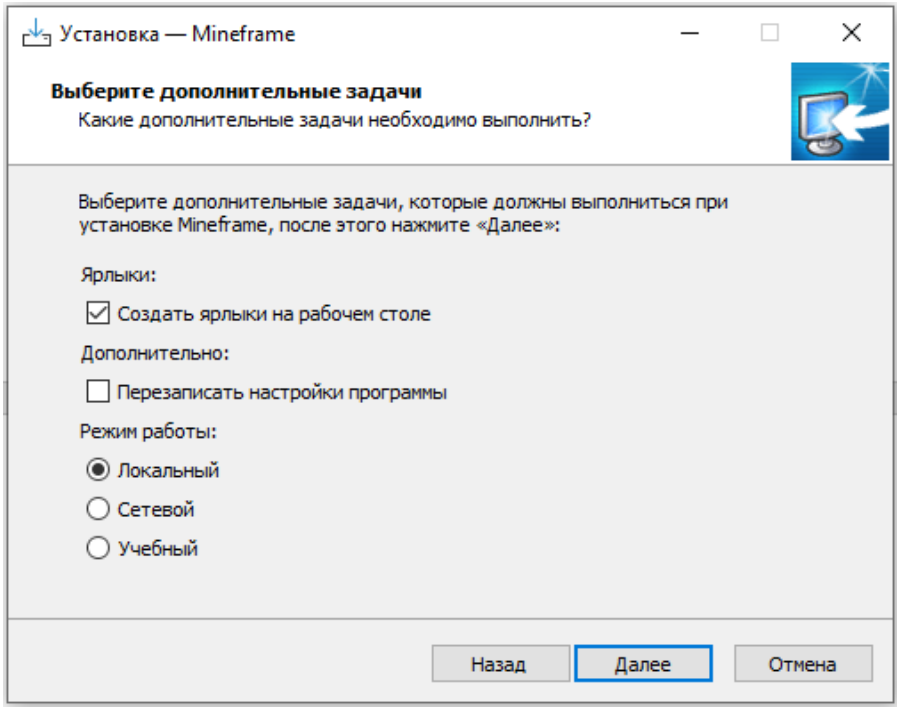

*Рис. 1.6. Выбор дополнительных задач*

7. *Подготовка к установке.* На экран будет выдано окно с информацией о выбранном типе установки, выбранных компонентах и директории установки (рис. 1.7). Проверьте информацию и нажмите кнопку «Установить» для начала копирования файлов системы на компьютер.

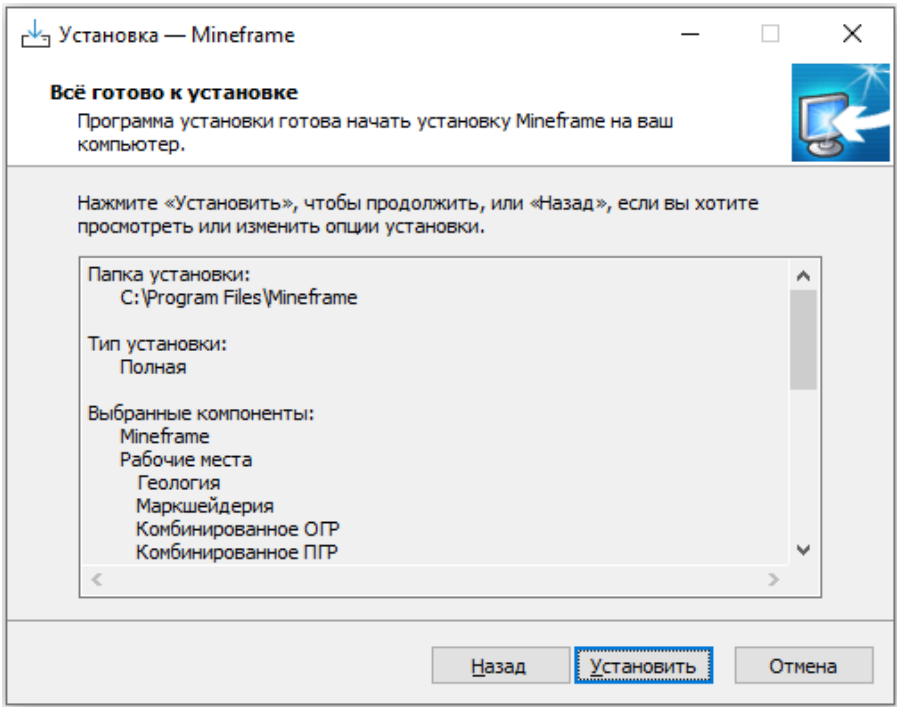

*Рис. 1.7. Подготовка к установке*

После завершения установки Mineframe необходимо выбрать язык, который будет использоваться и нажать кнопку «ОК» (рис. 1.8).

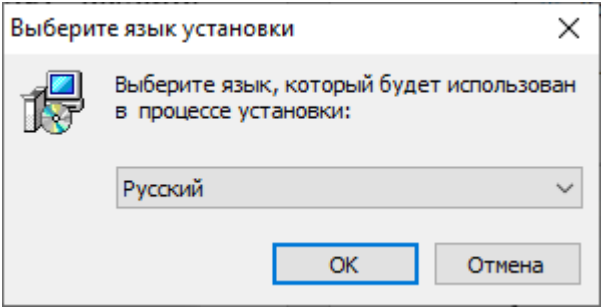

*Рис. 1.8. Язык установки*

После выбора языка следует завершающий этап установки

программных продуктов Mineframe (рис.1.9). Для выхода из Мастера установки необходимо нажать кнопку «Завершить».

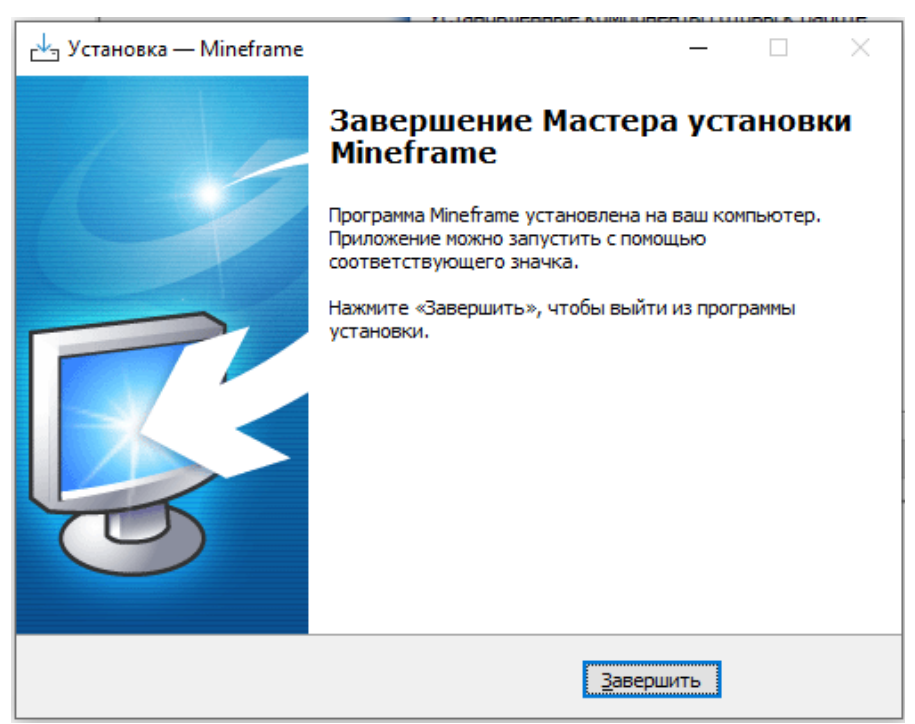

*Рис. 1.9. Завершение установки Mineframe*

## **Удаление программного комплекса Mineframe**

<span id="page-18-0"></span>Для удаления установленного комплекса продуктов Mineframe с жесткого диска компьютера сделайте следующее:

• запустите «Панель управления»;

• дважды щелкните левой кнопкой мыши на значке «Программы и компоненты» (Windows 7 и более поздние версии);

• в списке установленных приложений выберите Mineframe;

- нажмите кнопку «Удалить»;
- в результате запустится мастер удаления (рис. 1.10);

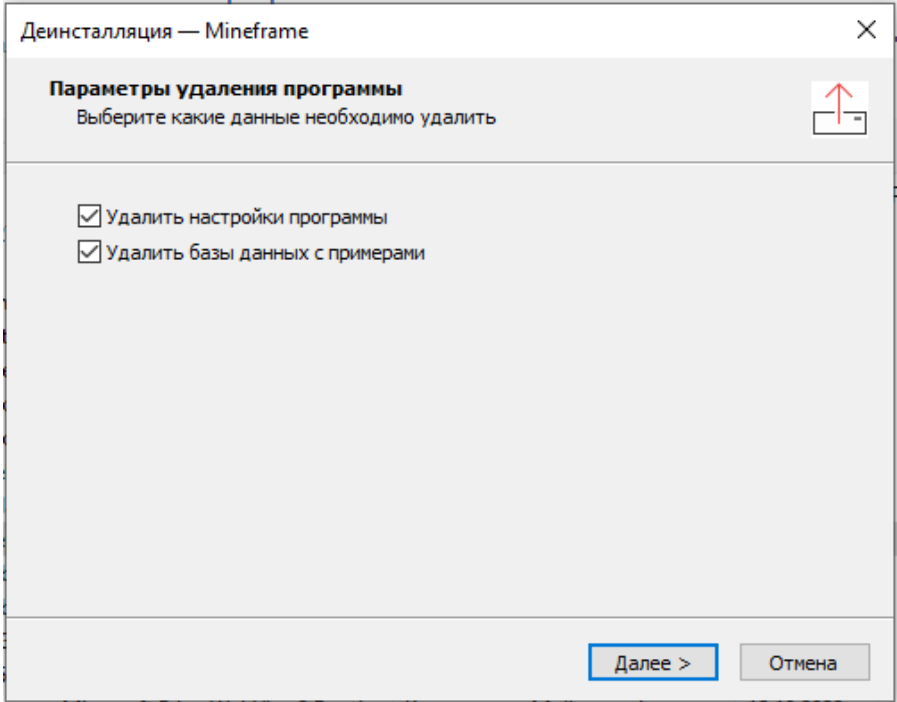

*Рис. 1.10. Мастер удаления*

8. В параметрах удаления программы дополнительно флагами указывается необходимость удаления настроек программы и баз данных с примерами. Для запуска деинсталляции нажмите кнопку «Далее». В результате будут удалены все программные компоненты Mineframe.

# <span id="page-20-0"></span>**Режимы «тихой установки» и «тихого удаления» программы**

Тихая установка – режим инсталляции программы в котором не запрашиваются никакие действия со стороны пользователя.

Принцип работы заключается в том, что система получает соответствующий вызов и приводит в исполнение необходимые пакеты. Эти пакеты расположены в самой системе и их вызов является штатным режимом работы. По незнанию пользователя происходит это нечасто. Производится вызов несколькими способами:

- через строку «Выполнить» или cmd;
- из self-extracting archive с конфигурацией;
- скриптами из файла .bat

В системах Mineframe для «тихой установки» нужно запустить установщик с ключем verysilent: Mineframe-9.1SP-setup\_x64.exe /verysilent

Для "тихого" удаления необходимо запустить от имени администратора unins000.exe /verysilent из каталога куда установлен mineframe (по умолчанию "c:\Program Files\Mineframe\")

# <span id="page-21-0"></span>**УСТАНОВКА СОПУТСТВУЮЩИХ ПРОГРАММНЫХ ПРОДУКТОВ**

Если во время установки программных продуктов Mineframe в Мастере установки были указаны дополнительные компоненты FireBird 2.1.4 и библиотека DirectX, то их установка начнется автоматически после завершения установки программных продуктов Mineframe.

### **Работа с Мастером установки DirectX**

<span id="page-21-1"></span>На первом этапе установки DirectX (рис. 1.11) представлен текст условий на предоставление права на использование программного обеспечения MICROSOFT. Пожалуйста, ознакомьтесь с договором и выберите пункт «Я принимаю условия лицензионного соглашения». Для продолжения установки нажмите кнопку «Далее». В ходе всего процесса установки для возврата на предыдущий шаг установки нажмите кнопку «Назад». Для выхода из программы установки нажмите кнопку «Отмена».

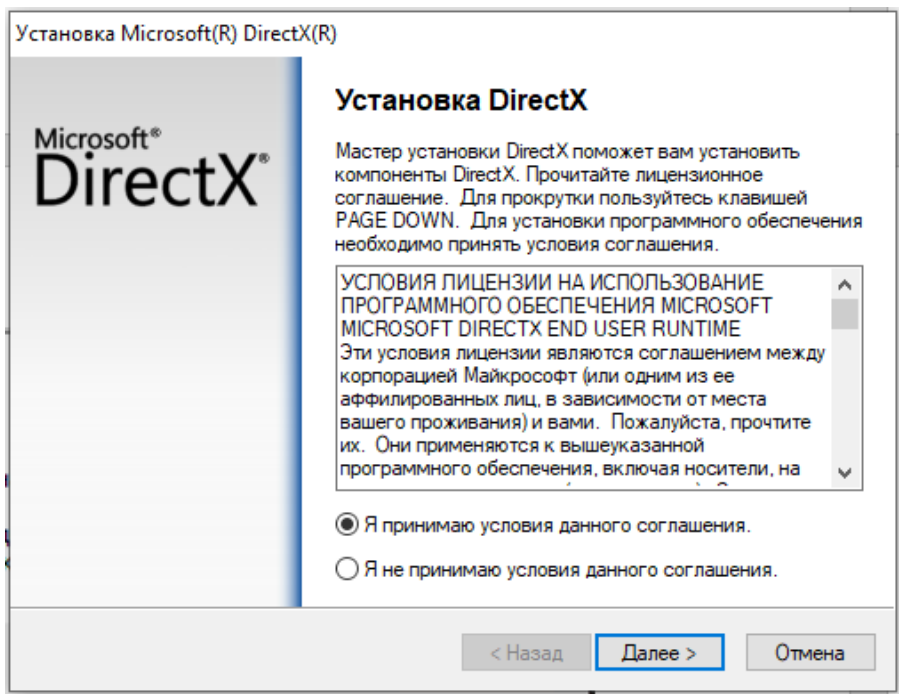

*Рис. 1.11. Лицензионное соглашение*

На следующем шаге Мастер установки DirectX информирует о выполнении анализа компонентов DirectX и их обновлении при необходимости. Для продолжения установки нажмите кнопку «Далее». После чего запуститься процесс установки компонентов DirectX. По завершение установки появится сообщение о том, что установленные компоненты готовы к работе. Для выхода из Мастера установки необходимо нажать кнопку «Готово».

### **Работа с Мастером установки Firebird**

<span id="page-23-0"></span>Для функционирования программных продуктов Mineframe необходимо иметь доступный SQL сервер с базой данных. Программы, входящие в систему Mineframe, могут работать как в однопользовательском, так и в многопользовательском режиме.

В первом случае, как правило, клиент (приложение), сервер базы данных и сама база данных физически располагаются на одном компьютере.

В многопользовательском режиме с одной базой данных (БД) работают несколько пользователей. СУБД устанавливается на компьютере, который будет выступать в качестве сервера БД. На клиентских рабочих местах устанавливаются программные продукты, клиентские рабочие места связаны сетевыми соединениями с сервером БД, и пользователи непосредственного доступа к БД не имеют.

Текущая версия системы Mineframe позволяет использовать базы данных под управлением Системы управления базами данных Firebird 2.1.4.

**ВНИМАНИЕ!** Если на компьютере, на котором производится установка программного обеспечения, уже был раннее установлен Firebird какой-либо версии, то перед

установкой версии 2.1.4. необходимо удалить старую версию и перезагрузить компьютер.

В процессе установки Firebird откроется диалог Мастера, отображающий информационные окна процесса установки. В процессе установки следуйте указаниям мастера. Примите умолчательные параметры установки.

По завершении установки Firebird появится сообщение об успешном завершении установки (рис. 1.12), администратору сервера с именем **sysdba** будет назначен пароль **masterkey**.

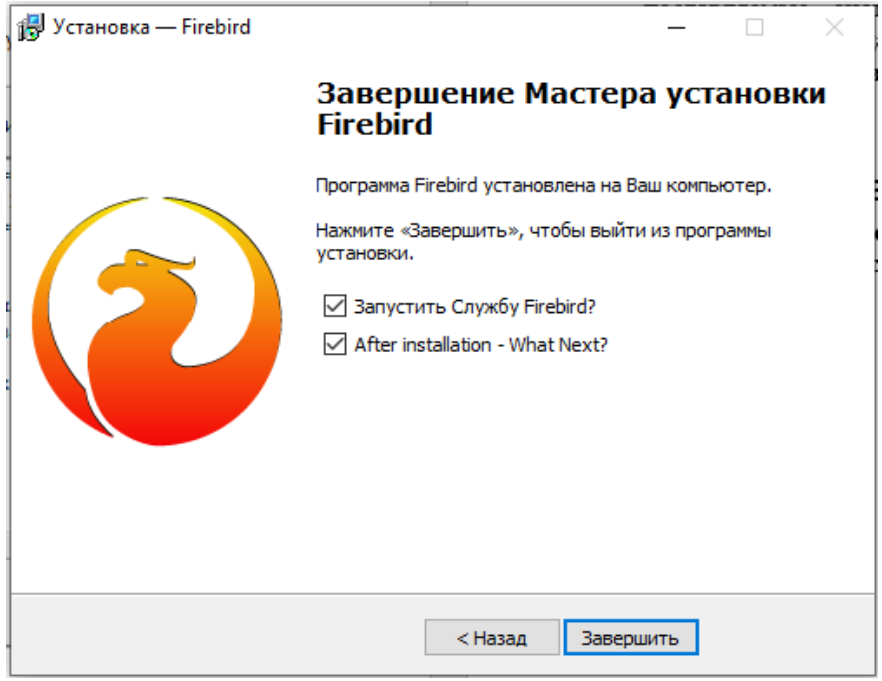

*Рис. 1.12. Завершение установки Firebird*

**ВНИМАНИЕ!** При подключении к удаленному серверу должен быть открыт порт **firebird 3051**.

Для администрирования работы удаленной БД (многопользовательский режим) используется специальная программа – утилита Обслуживание баз данных Geousers**.**

#### **Установка системызащиты Guardant DL**

<span id="page-26-0"></span>Программные продукты защищаются от несанкционированного использования при помощи системы защиты Guardant DL, которая базируется на программном ключе. Программные ключи защиты позволяют работать с программами, как в локальном варианте защиты, так и в сетевом.

Активация лицензий Mineframe может быть выполнена как онлайн (наличие доступа в Интернет) так и оффлайн (без доступа в Интернет). Описание онлайн активации Вы можете посмотреть на сайте [http://www.mineframe.ru.](http://www.mineframe.ru/)

Для офлайн активации выполните следующие шаги:

1. После установки ПП Mineframe на компьютере, где есть интернет с сайта [http://www.mineframe.ru](http://www.mineframe.ru/) скачайте архив *Mineframe\_license.zip*.

2. Перенесите скачанные архивы на компьютер, где будет активирована лицензия. Из архива установите Guardant control center. Для тихой установки необходимо от имени администратора запустить *msiexec.exe /i [путь до инсталятора]/grdcontrol-3.10.msi /qn*. Он устанавливается только на тот компьютер, на котором будет активирован программный ключ.

3. Из архива *Mineframe\_license.zip* запустите утилиту *license\_wizard.*

4. В открывшемся диалоге Мастер лицензий Guardant нажмите на кнопку «Активация лицензии» (рис. 1.13).

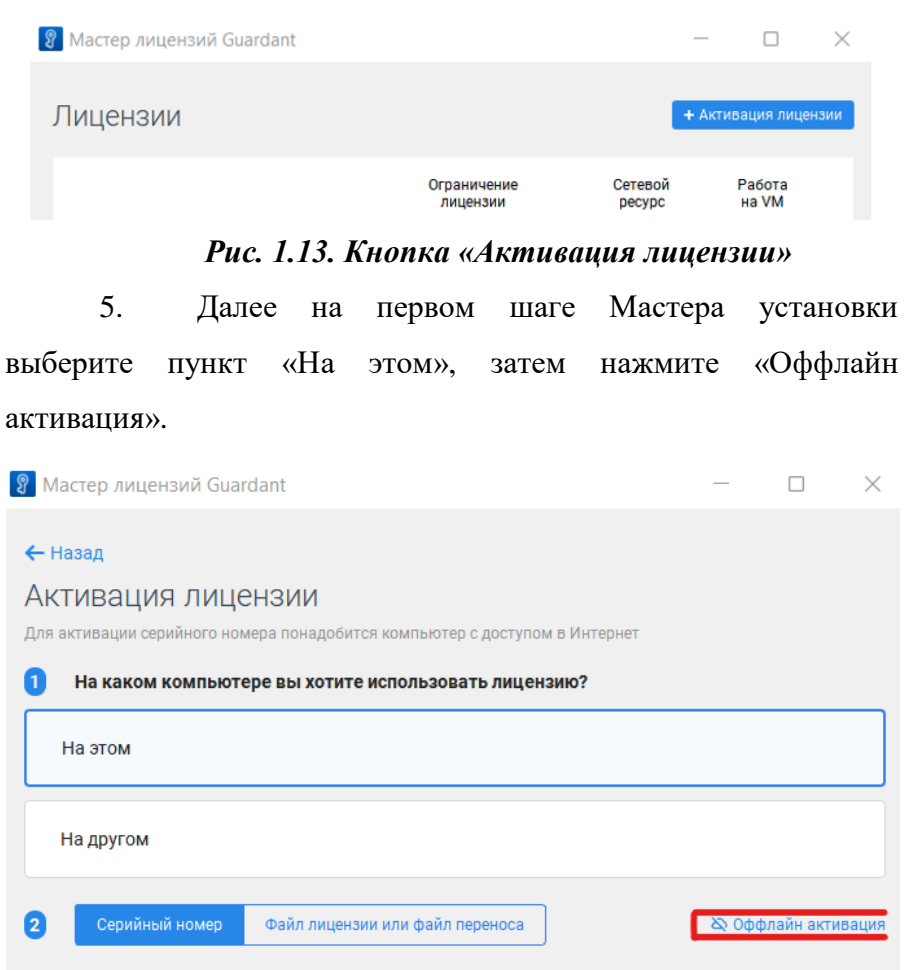

### *Рис. 1.14. Кнопка «Офлайн активация»*

6. На втором шаге (рис. 1.15) установки выберете «Новая лицензия», сохраните файл запроса и закройте утилиту Мастер лицензий Guardant.

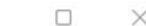

#### ← Назад

### Активация лицензии

Для активации серийного номера понадобится компьютер с доступом в Интернет

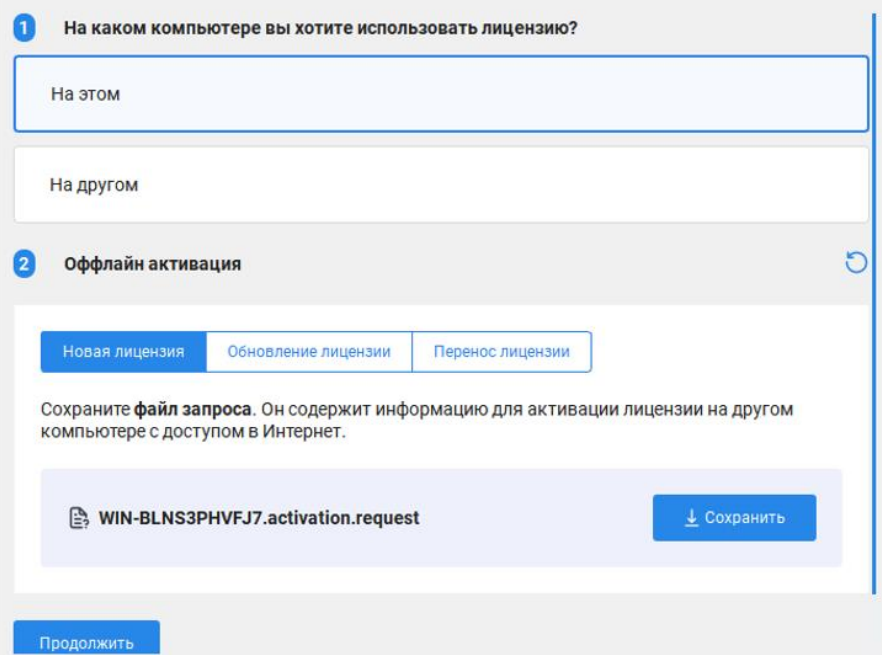

## *Рис. 1.15. Второй шаг установки «Офлайн активация»*

7. Перенесите сохранённый файл запроса на компьютер с доступом в Интернет.

8. Из архива *Mineframe\_license.zip* запустите утилиту *license\_wizard.*

9. В открывшемся диалоге Мастер лицензий Guardant нажмите на кнопку «Активация лицензии» (рис. 1. 16).

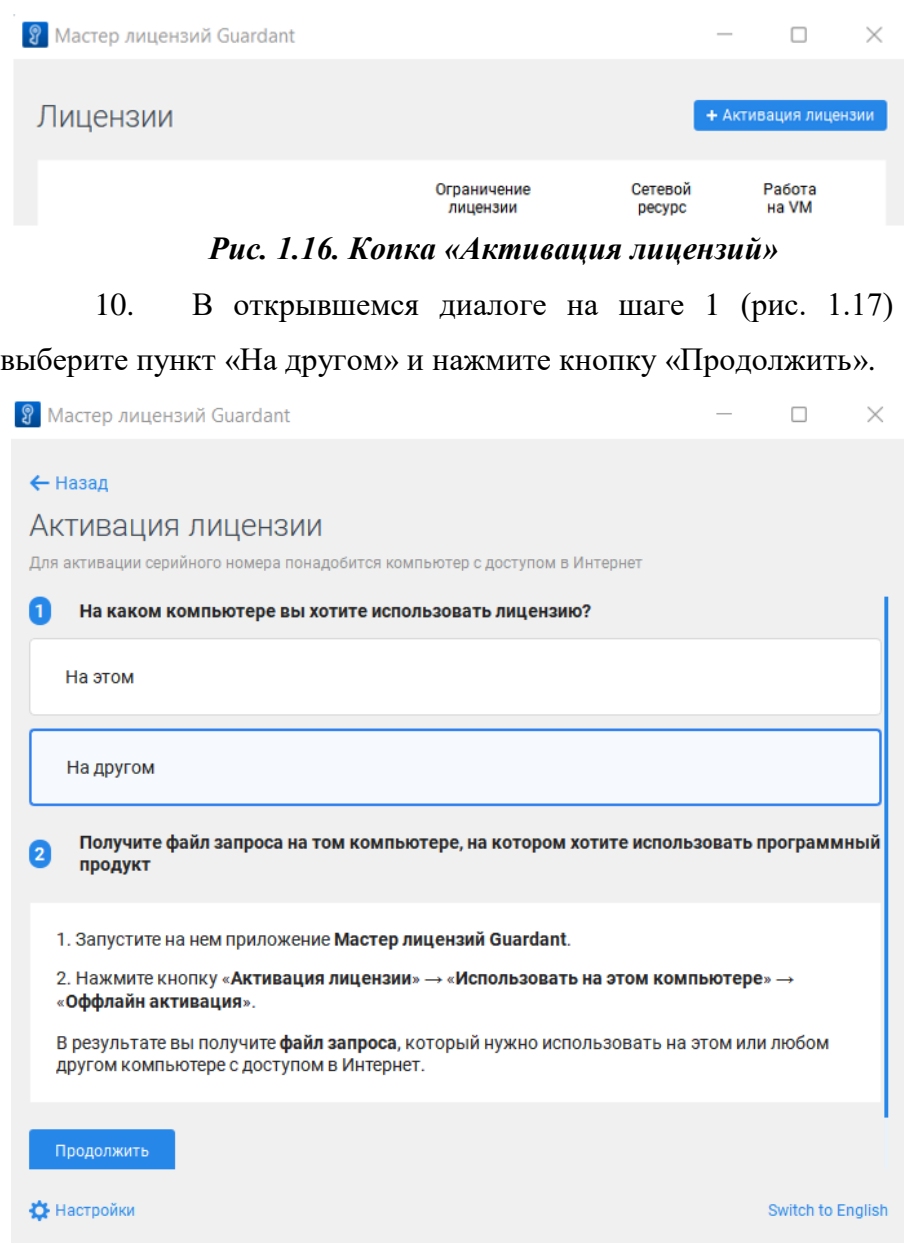

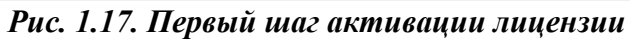

11. На шаге 3 нажмите кнопку «Выбрать файл» и укажите путь к файлу полученному в пункте 7.

12. На третьем шаге активации лицензии (рис. 1.18) необходимо ввести серийный номер.

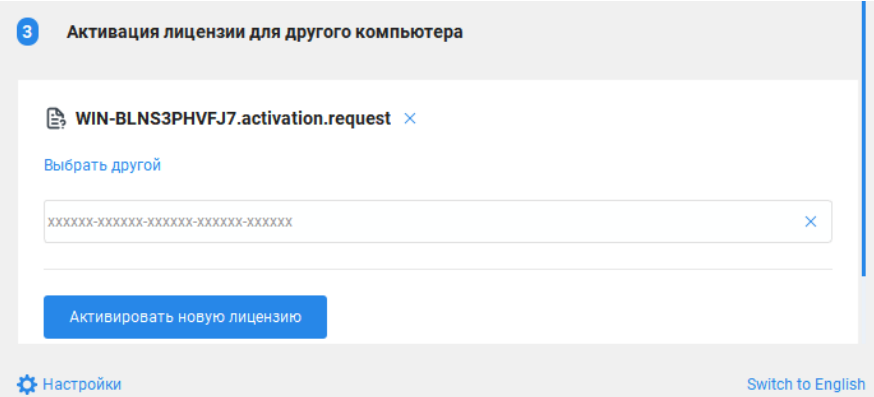

### *Рис. 1.18. Третий шаг активации лицензии*

Его Вы получили в письме, серийный номер типа хххх хххх хххх хххх хххх. Скопируйте его и вставьте в поле, после чего нажмите кнопку «Активировать новую лицензию». В результате лицензия будет активирована.